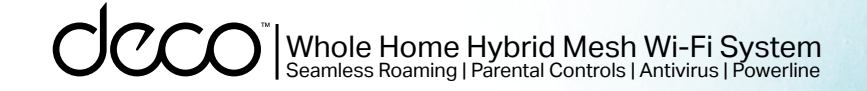

## User Guide AC1300+AV600 Dual-Band Hybrid Mesh Wi-Fi System Deco P7

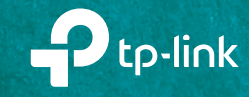

## Contents

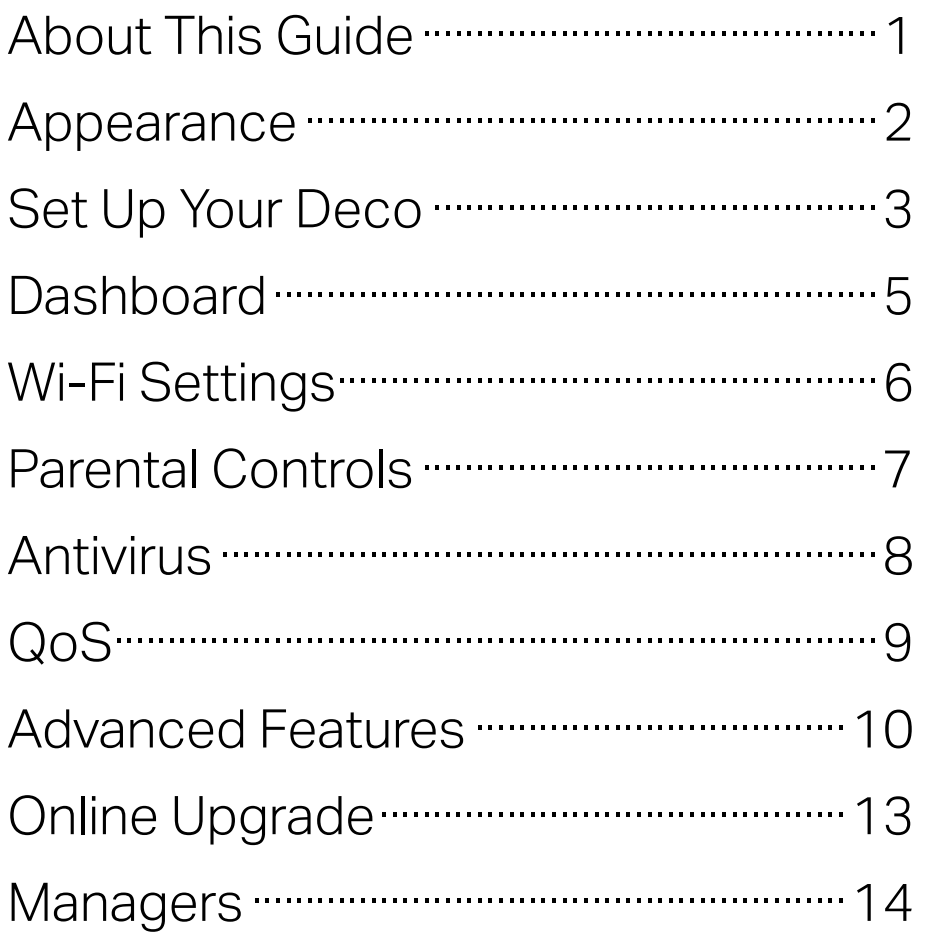

# <span id="page-2-0"></span>About This Guide

This guide provides a brief introduction to Deco Whole Home Hybrid Mesh Wi-Fi System and the Deco app, as well as regulatory information.

Please note that features of Deco may vary slightly depending on the model and software version you have, and on your location, language and internet service provider. All images, parameters and descriptions documented in this guide are used for demonstration only.

### **Conventions**

In this guide, the following conventions are used:

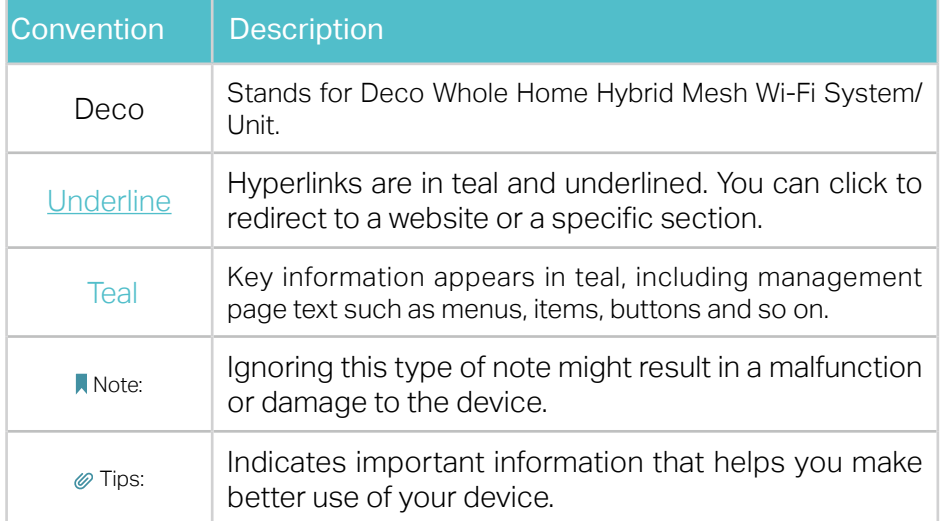

### More Info

- Specific product information can be found on the product page at http://www.tp-link.com.
- A Technical Support Forum is provided for you to discuss our products at http://forum.tp-link.com.
- Our Technical Support contact information can be found at the Help center of the Deco app and the Contact Technical Support page at http://www.tp-link.com/support.

## <span id="page-3-0"></span>Appearance

Each Deco has an LED that changes color according to its status, two RJ-45 Ethernet ports and a power slot. See the explanation below:

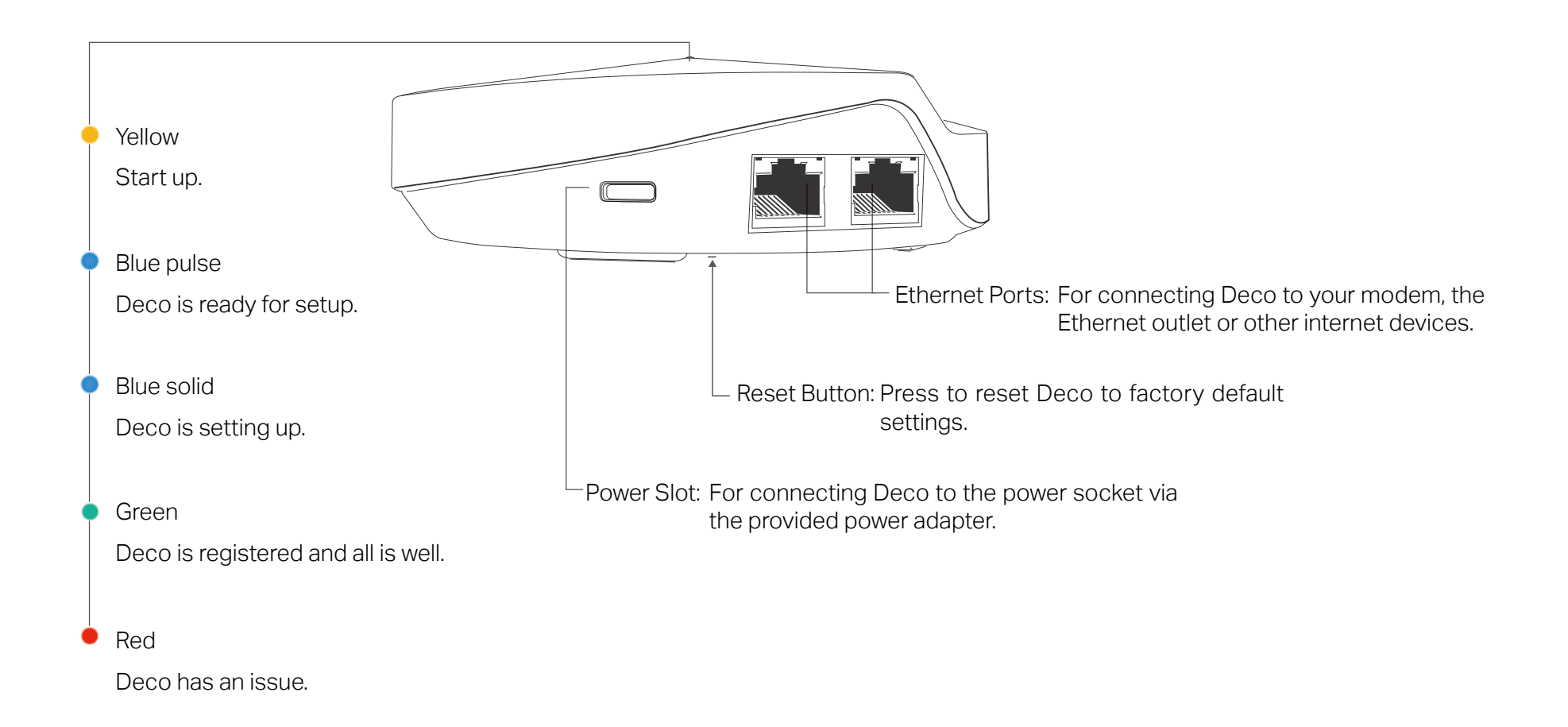

## <span id="page-4-0"></span>Set Up Your Deco

Follow the steps below to set up your Deco Whole Home Hybrid Mesh Wi-Fi system.

### 1. Download and install the Deco app

Scan the QR code below or go to Google Play or the Apple App Store to download the Deco app.

Install the app on your Android or iOS smartphone or tablet.

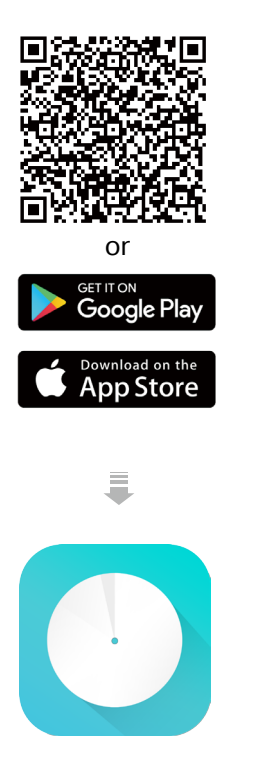

### 2. Log in or sign up with TP-Link ID

Open the app. Use your TP-Link ID to log in.

If you don't have a TP-Link ID, tap Sign Up. The Deco app will guide you through the rest.

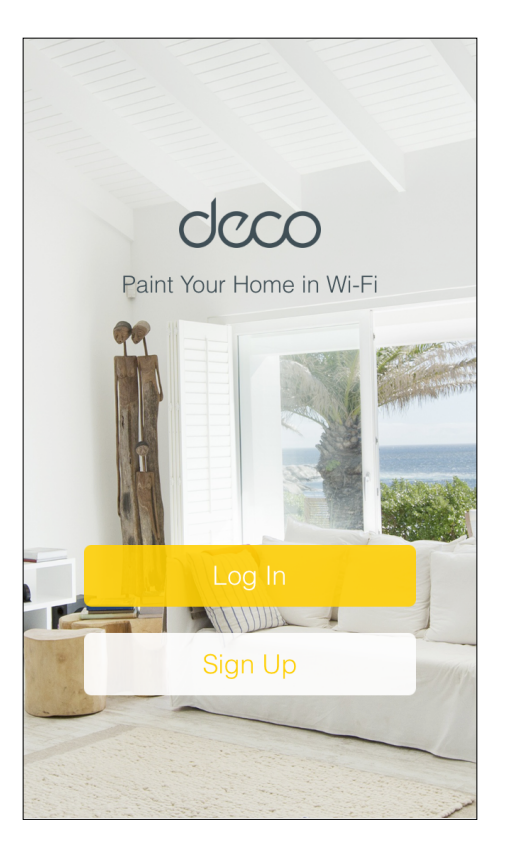

### 3. Connect your modem to Deco

Find and power off your modem. Connect your Deco to the modem and power them both on.

If you don't have a modem, connect the Ethernet outlet directly to your Deco.

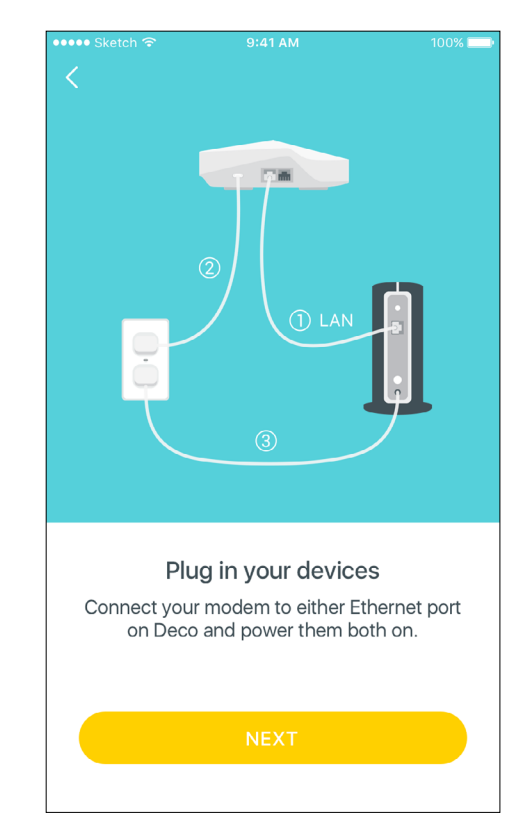

## Set Up Your Deco

Follow the steps below to set up your Deco Whole Home Hybrid Mesh Wi-Fi system.

### 4. Select a location

Select a location for this Deco. If its location is not listed, you can create a new one by choosing Custom.

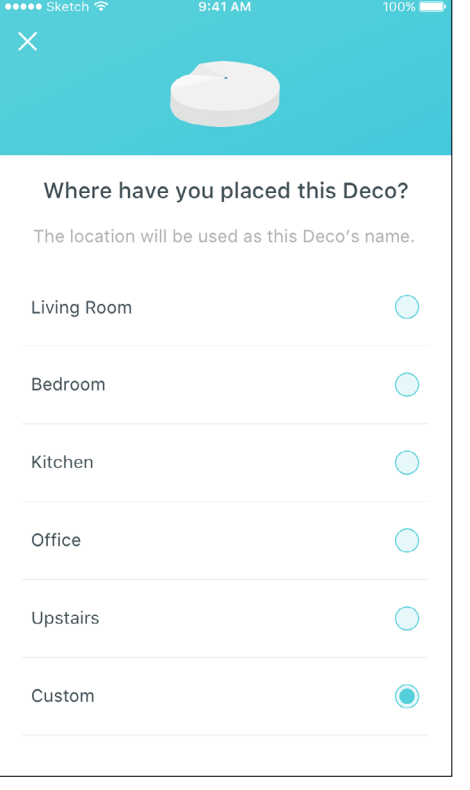

### 5. Create your Wi-Fi network

Set a network name and a password. These will be the name and password you use to connect your devices to Wi-Fi.

### 6. Add more Decos

You can add more Decos to expand Wi-Fi coverage. The app will guide you through the process of adding more Decos one by one.

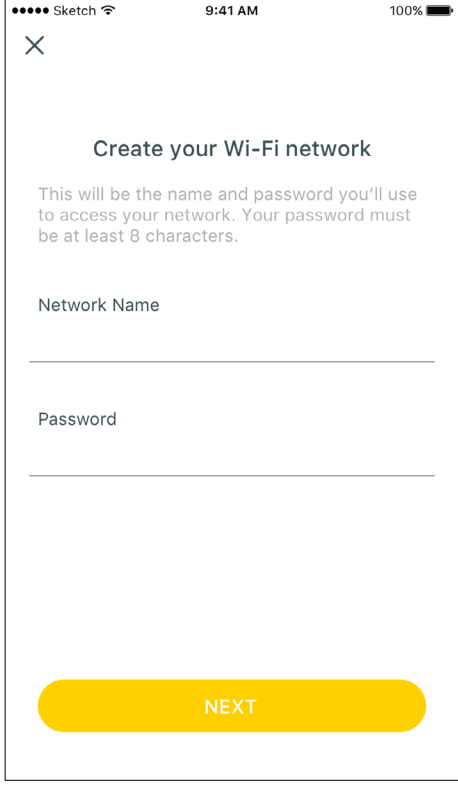

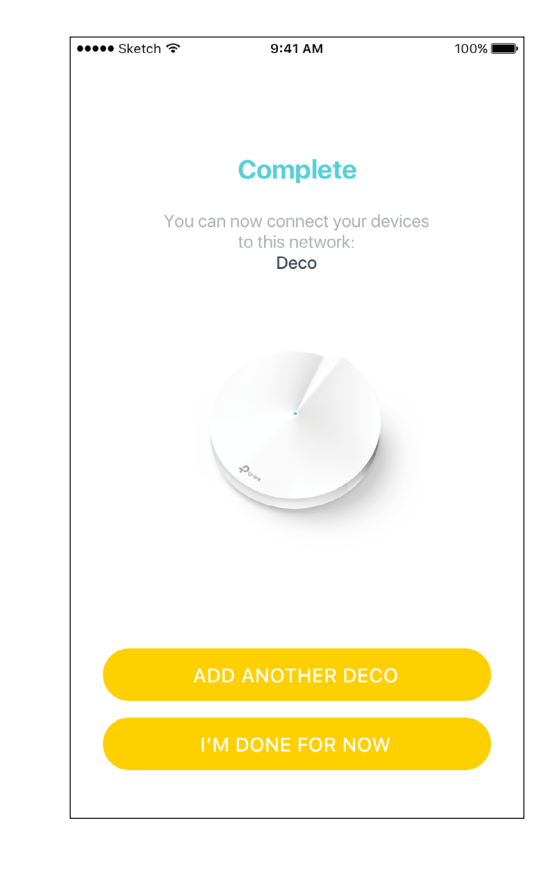

## <span id="page-6-0"></span>**Dashboard**

After you successfully set up your Deco network, you will see the dashboard of the Deco app. Here you can view the working status of all Decos, test the internet speed, check the connected devices and manage your network.

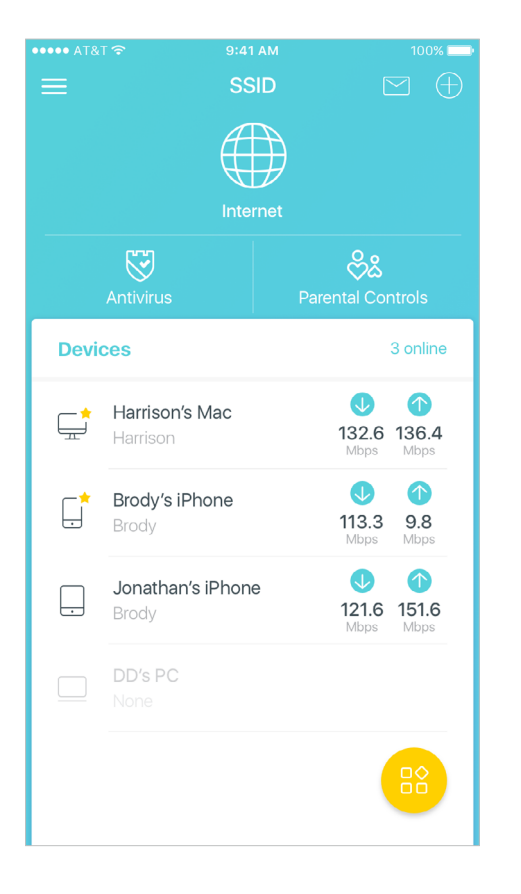

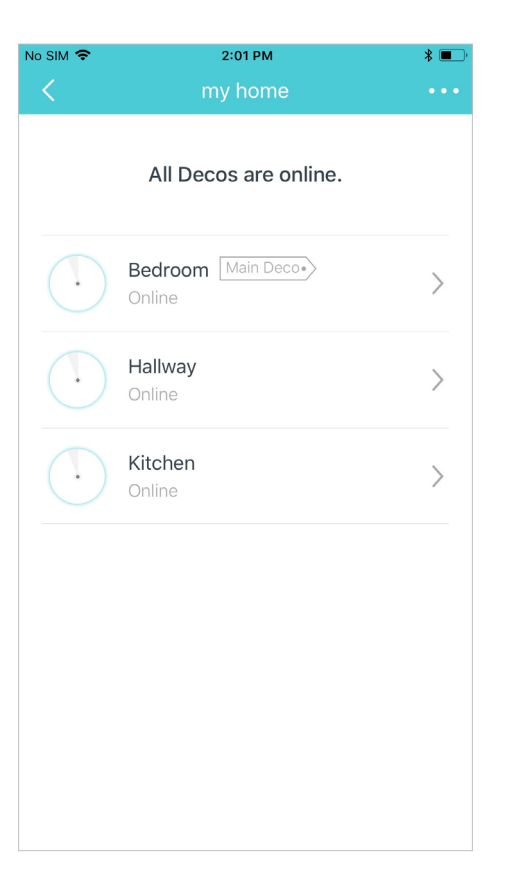

### Devices **Tab Internet icon to check Deco status** Tab the yellow icon to dispaly more features

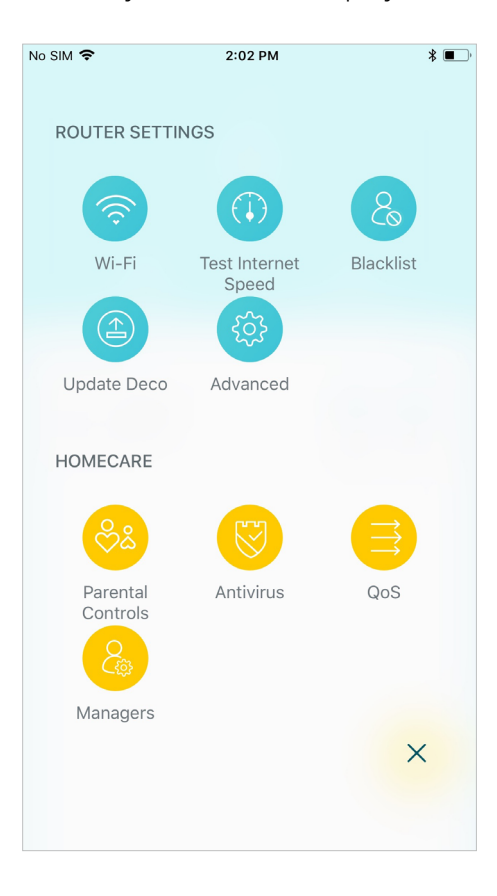

# <span id="page-7-0"></span>Wi-Fi Settings

Customize the network name and password of your main network or create a separate network just for guests. You can set a guest network name and an easy-to-remember password. You can shake your device to share the network details easily with family and friends.

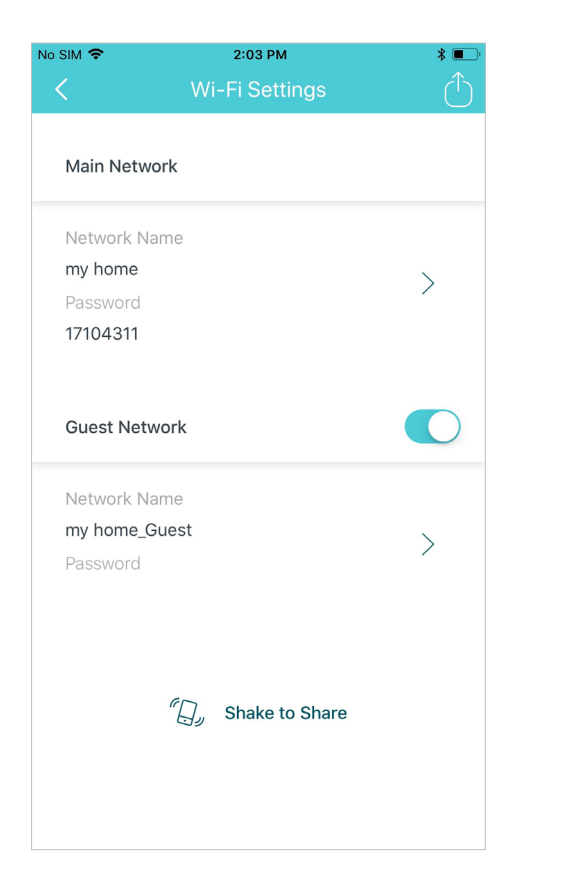

## $N_0$  SIM  $\approx$  $3:16 \text{ PM}$  $\sqrt[3]{\bullet}$ **Guest Network** Network Name my home Guest Password (Optional) At least 8 characters

### Enable Guest Network Create Network Name and Password Shake to Share

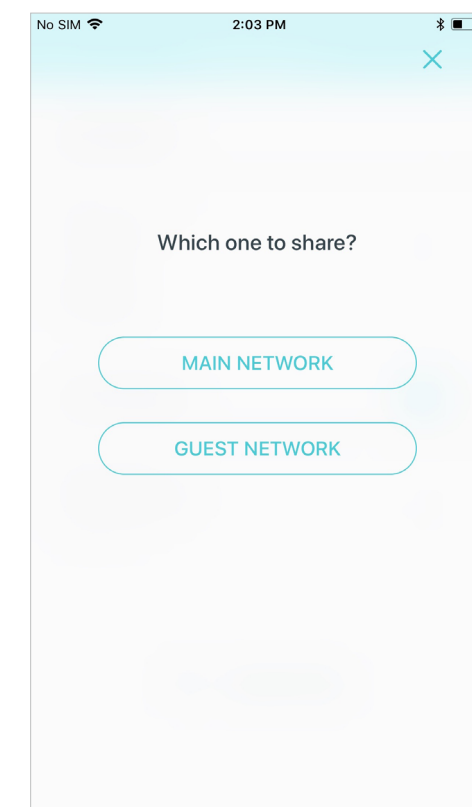

## <span id="page-8-0"></span>Parental Controls

Create profiles for family members and specify the devices that belong to each. Set individualized parental controls including when and for how long each person can access the internet. Block inappropriate content and pause the internet if necessary.

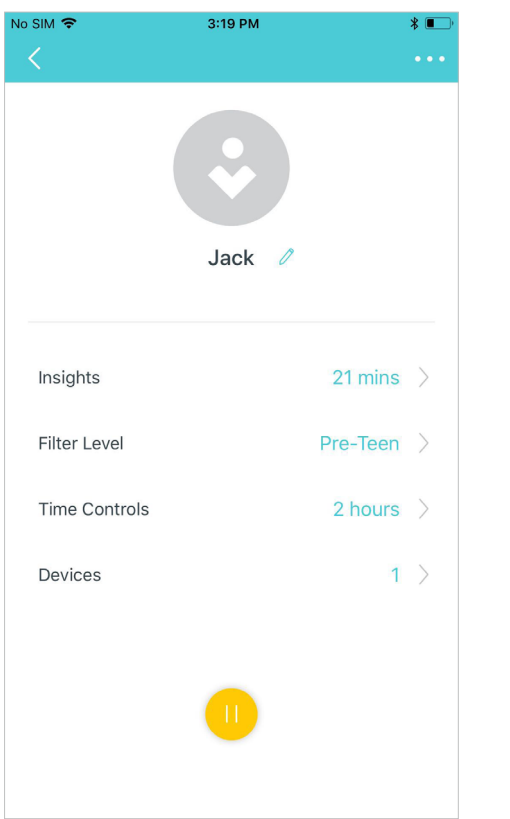

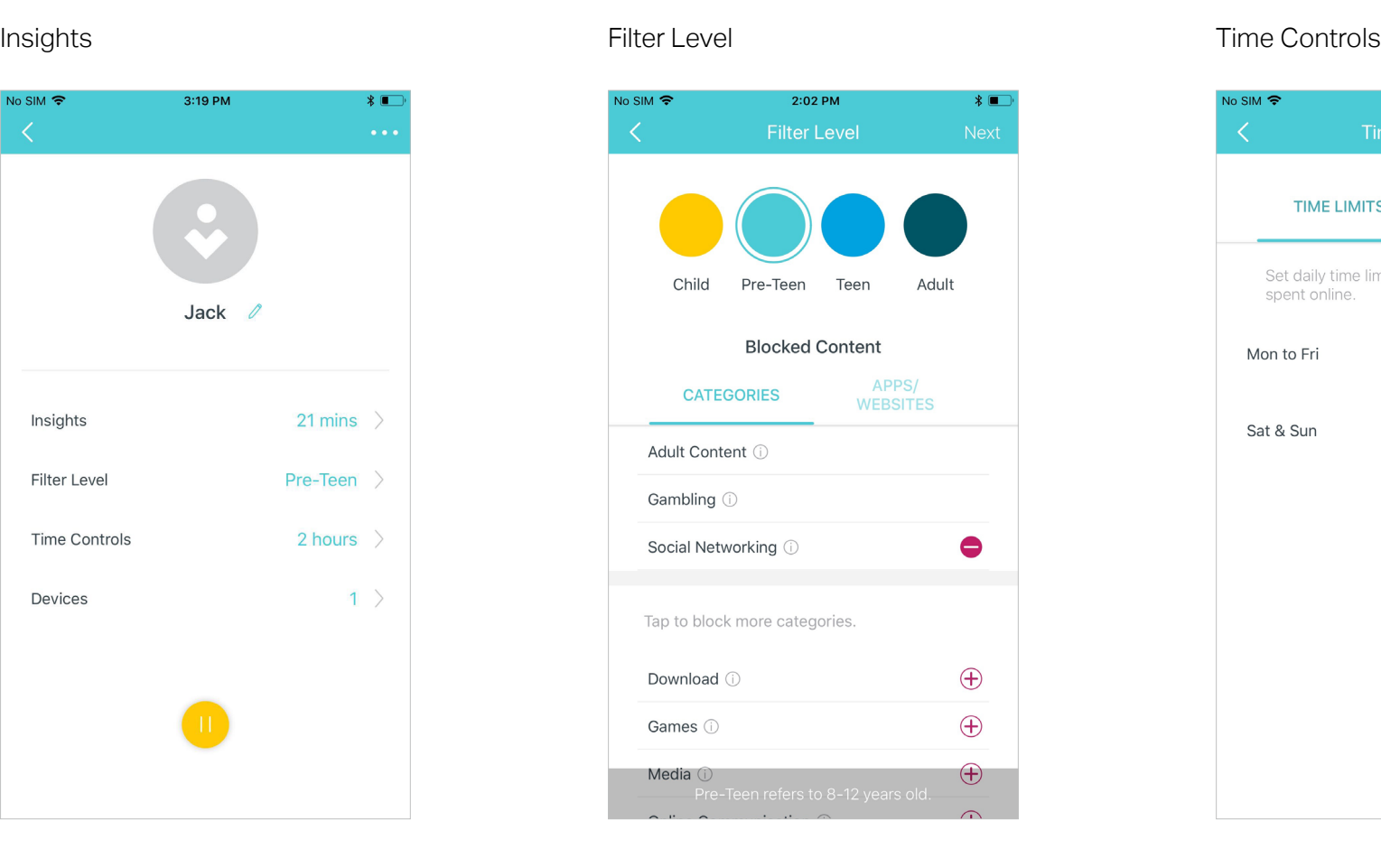

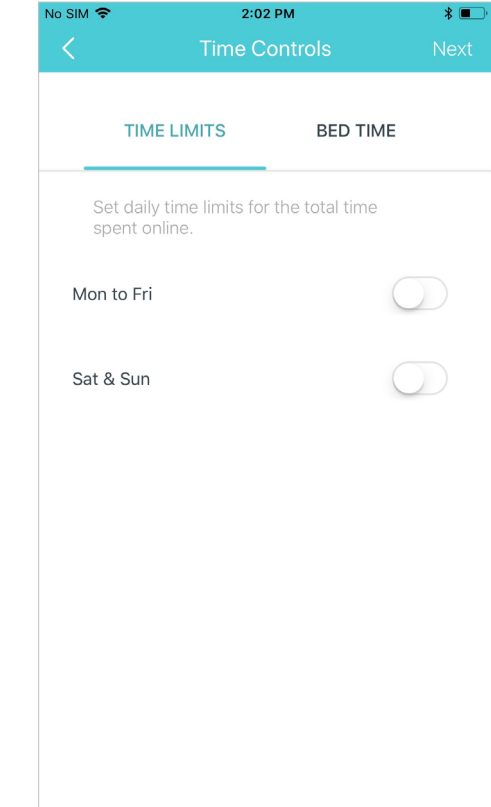

## <span id="page-9-0"></span>Antivirus

There are three ways Deco ensures your home network remains safe: by blocking malicious websites, by protecting the system and applications against external attacks and eliminating vulnerabilities, and by preventing infected devices from sending sensitive information outside your network.

### Protection Enabled Alert History Alert History Protection Disabled

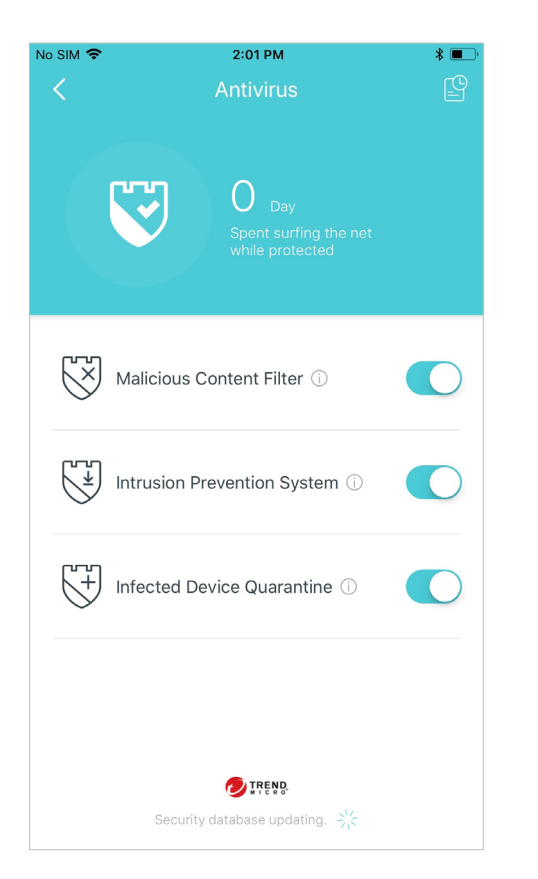

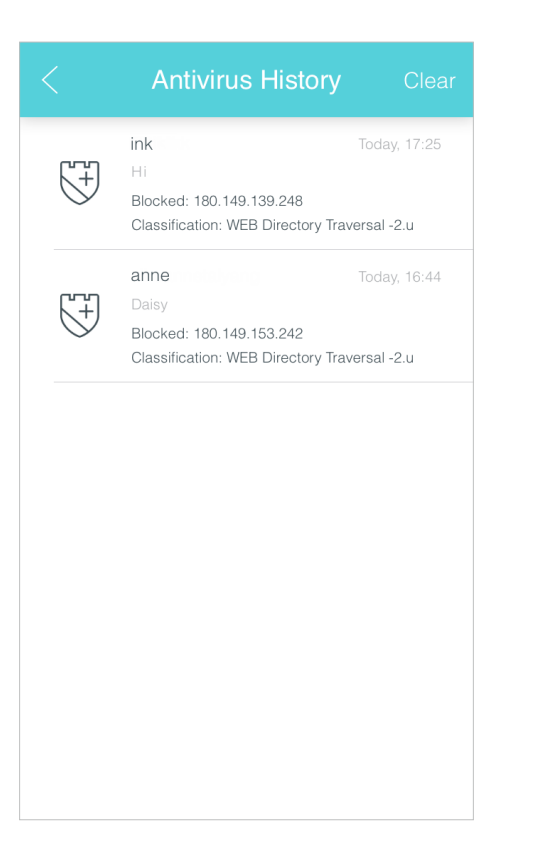

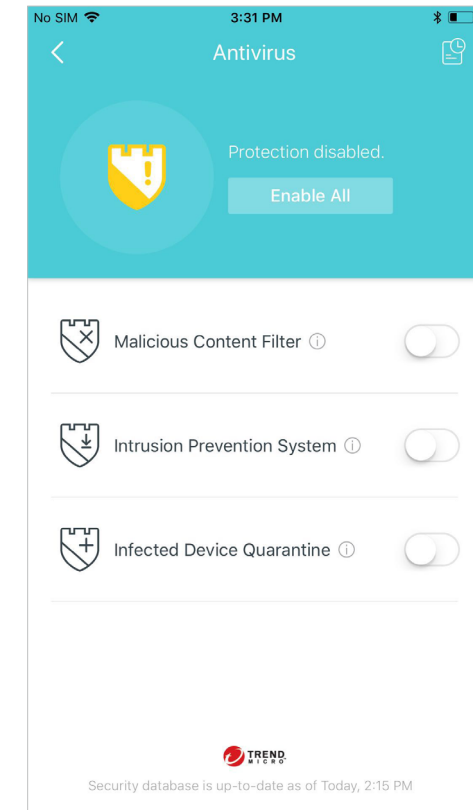

# <span id="page-10-0"></span>QoS

There are two ways to use the QoS (Quality of Service) function. You can prioritize the connection of a particular device for a set duration, such as a family member's laptop for one hour during a video call. You can also prioritize the online activity that's most important to the whole family, such as Streaming or Gaming.

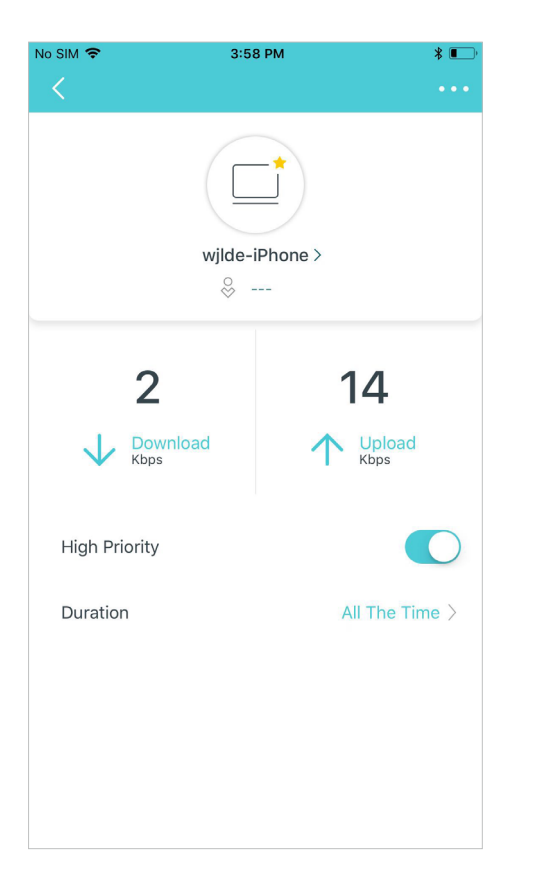

### Prioritize a Device **Prioritize an Activity** Prioritize and Activity **Customize**

**No SIM 全**  $3:59$  PM  $\sqrt{\frac{1}{2}}$ QoS Tap to prioritize the online activity that's most important to everyone on the network.  $\Box$  $\widehat{(+)}$ ਨੀਨ Standard Gaming Streaming  $\left( \bullet\bullet\right)$ Surfing Chatting Custom

## Custom Normal Gaming Normal Streaming Normal Surfing Normal Chatting Normal Downloading

 $3:59$  PM

 $*$ 

 $N_0$  SIM  $\approx$ 

## <span id="page-11-0"></span>Advanced Features

Additional features are available under the Advanced menu. You can modify WAN settings (IPv4 & IPv6), configure LAN parameters, control Deco's LED and turn notifications off and on, easily create a domain name for your Deco, set up port forwarding rules to make your local computers accessible to other devices over the internet, reserve the same IP address for a specific device, and change the working mode.

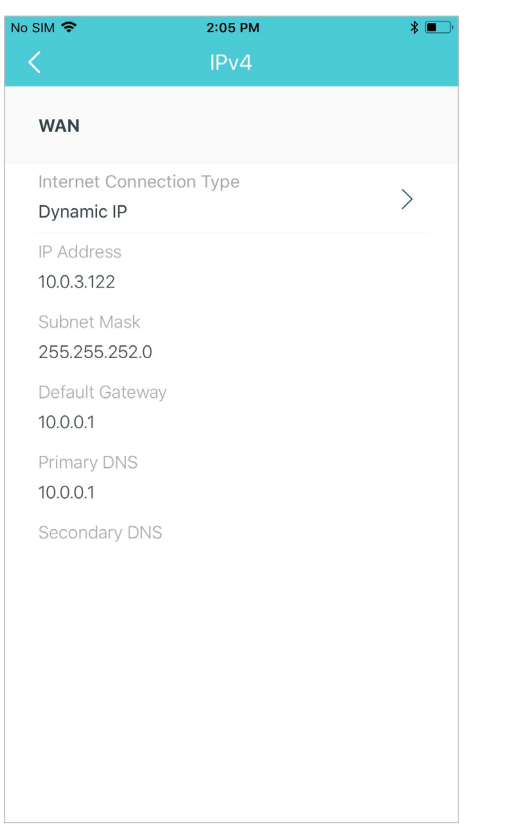

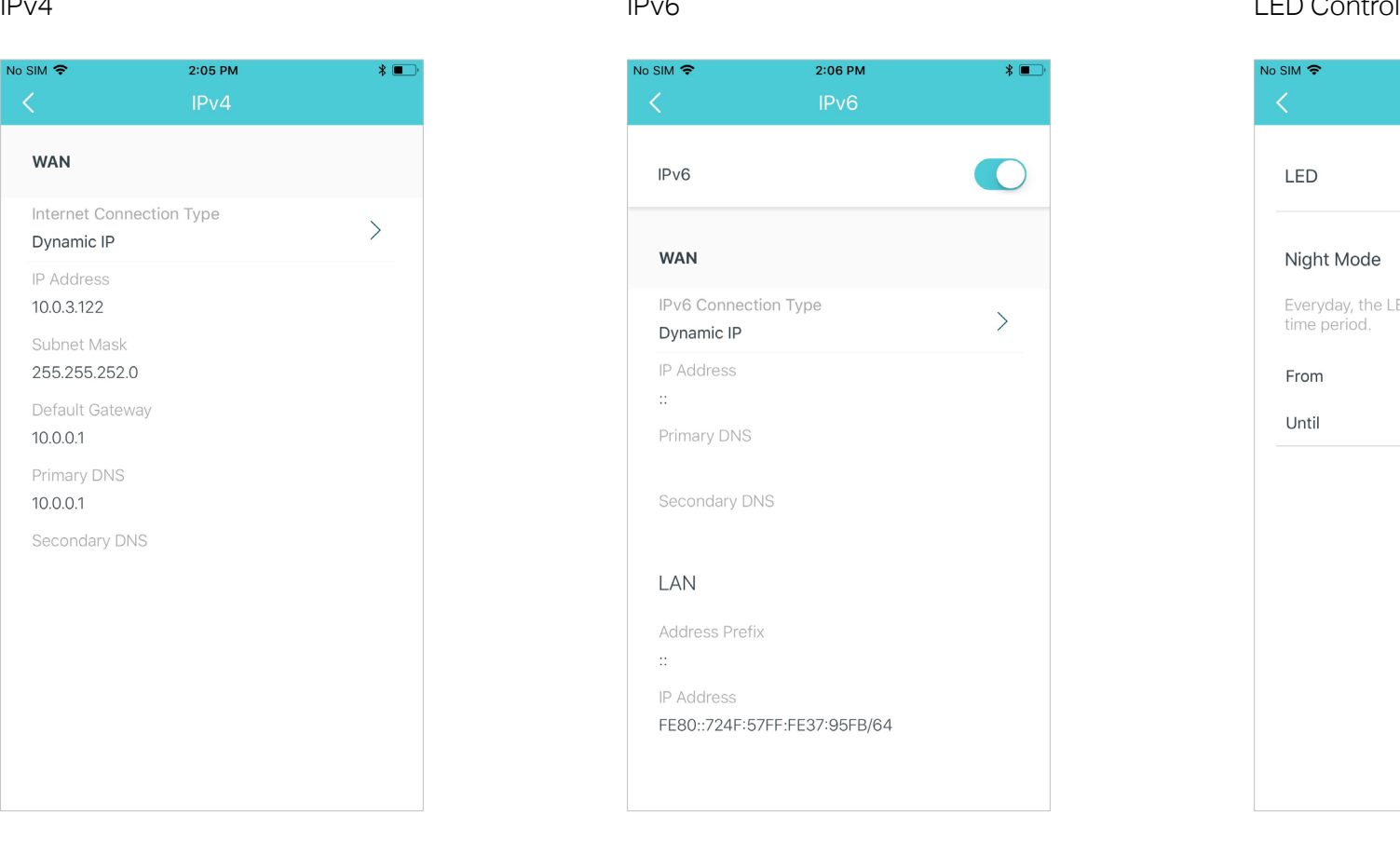

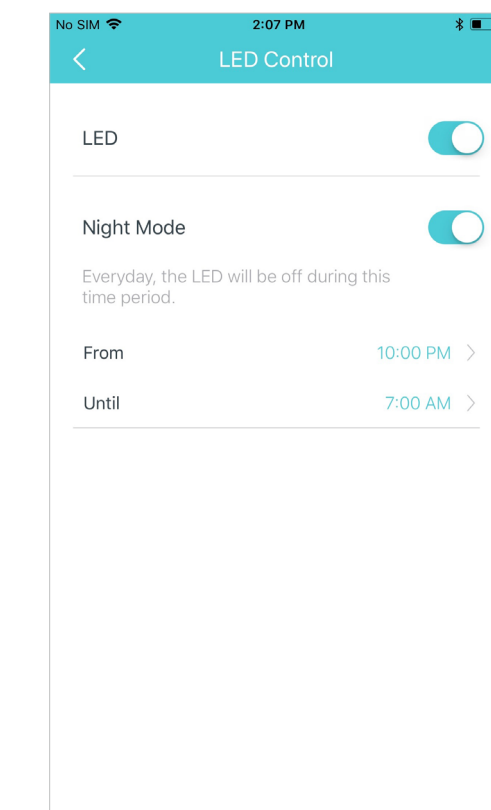

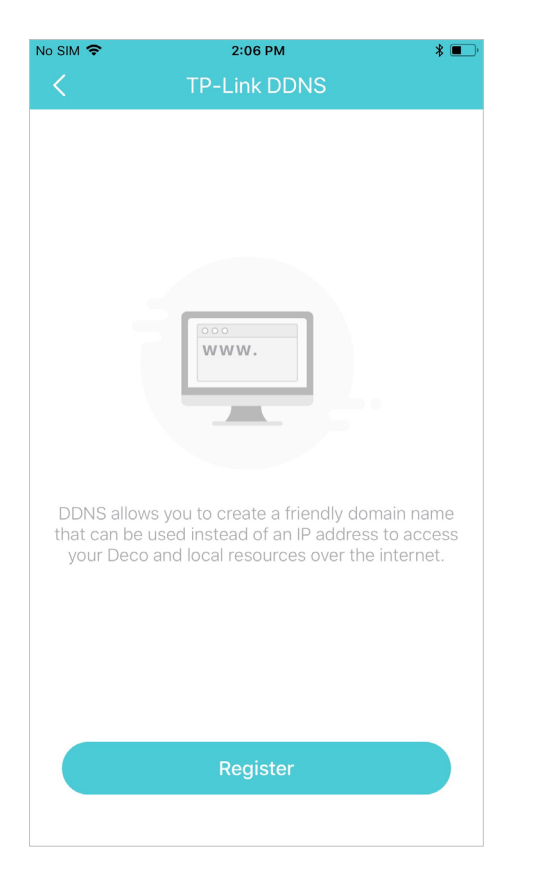

### Register a TP-Link DDNS domain name Enable or disable TP-Link DDNS feature Set up port forwarding rules

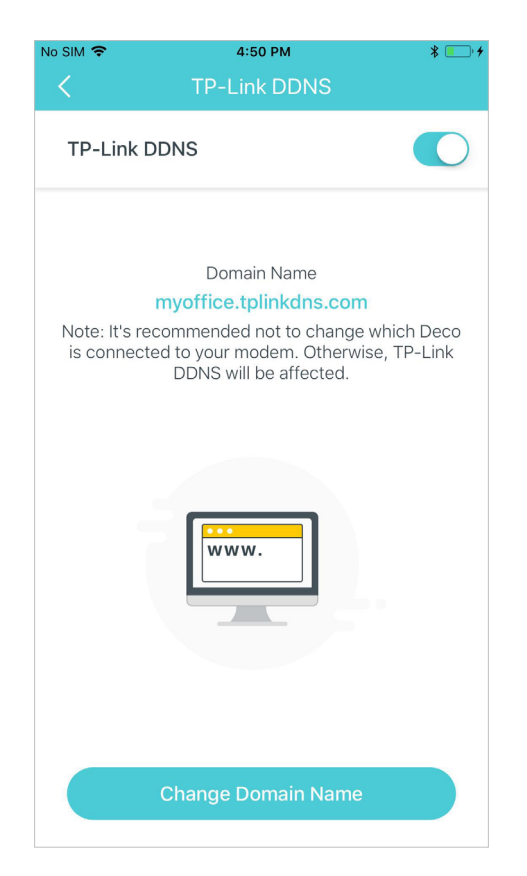

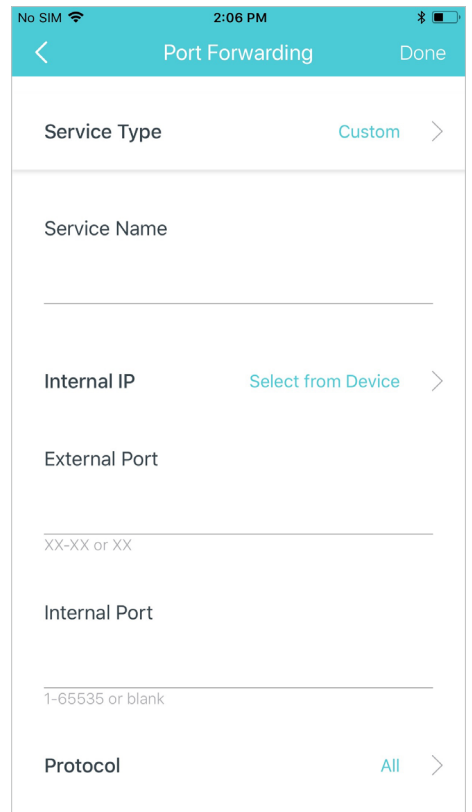

### Reserve IP addresses for specific devices Turn on/off notifications Turn on Change the working mode

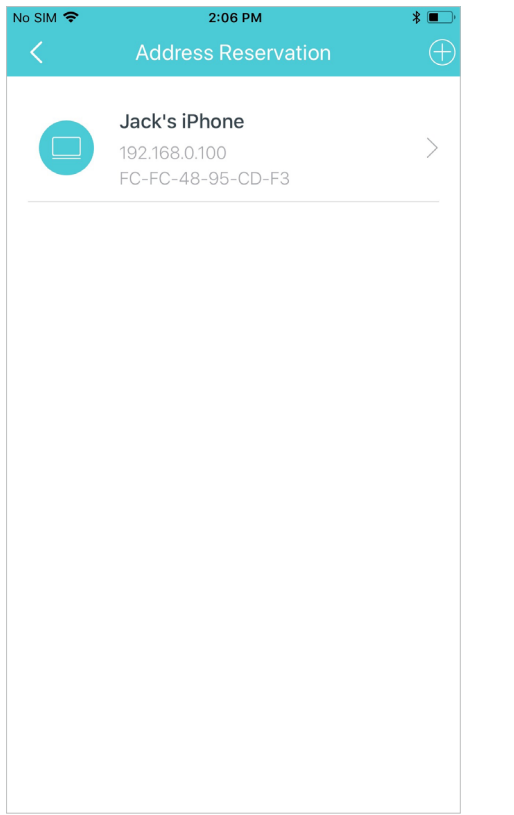

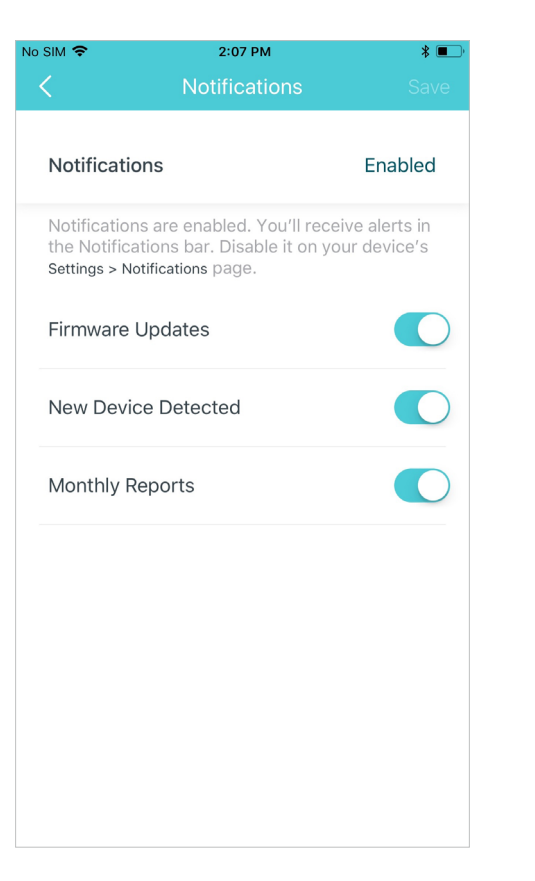

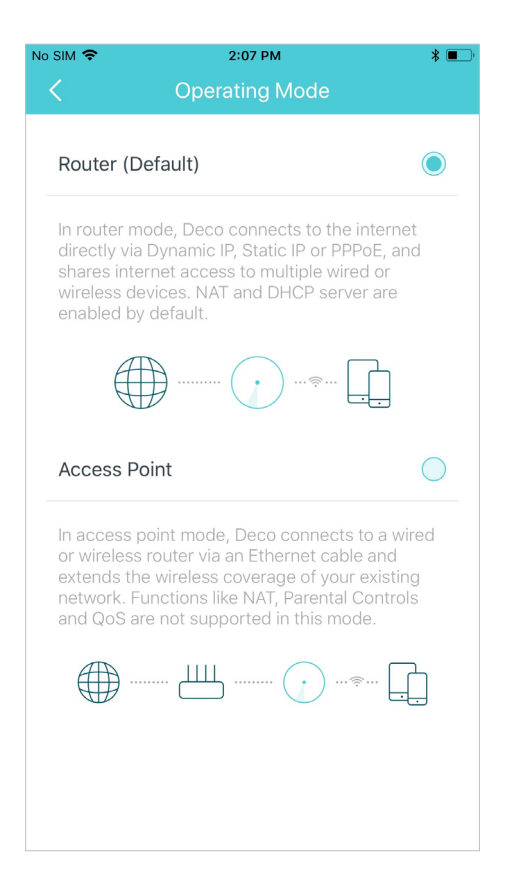

# <span id="page-14-0"></span>Online Upgrade

TP-Link is dedicated to improving product features and providing a better customer experience. Update Deco when prompted in the Deco app.

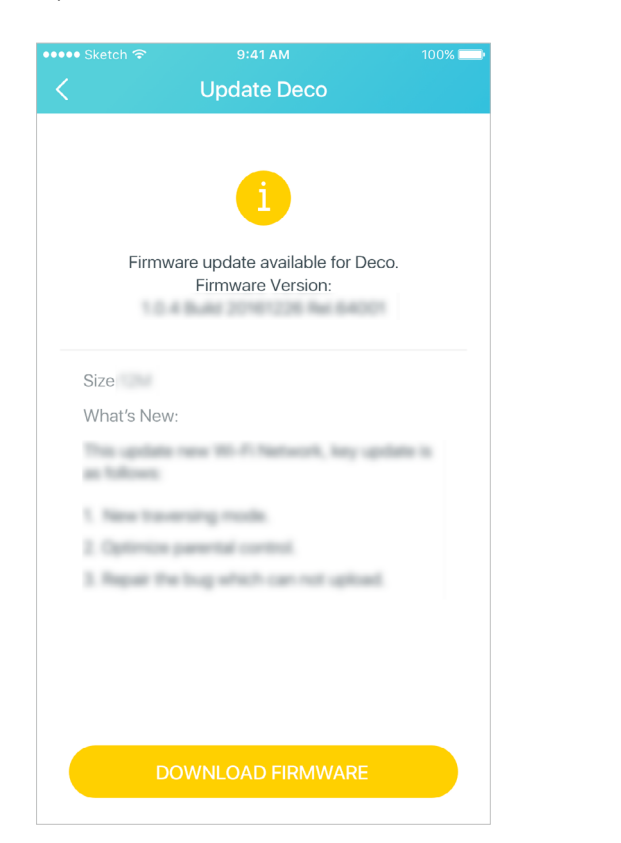

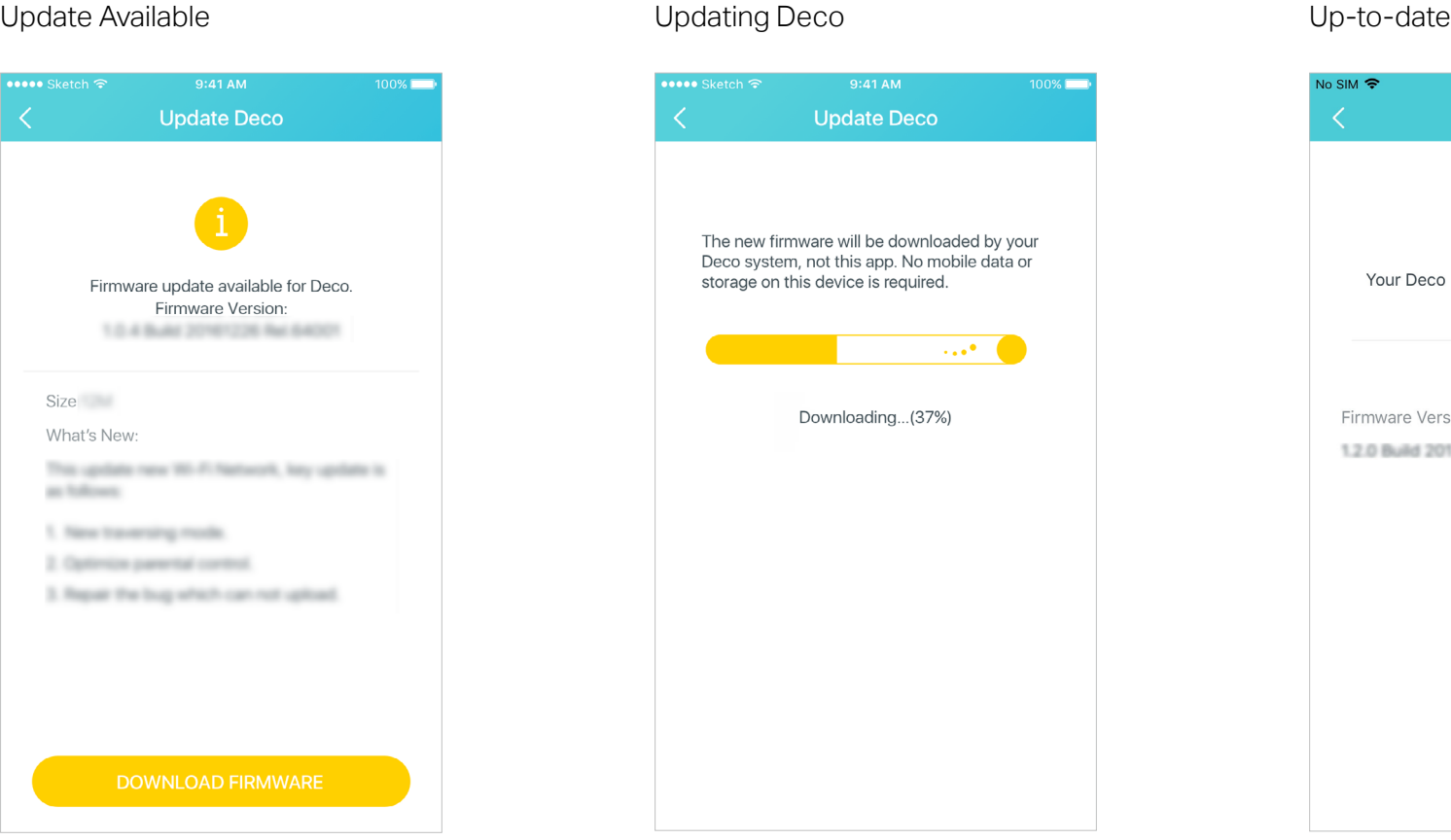

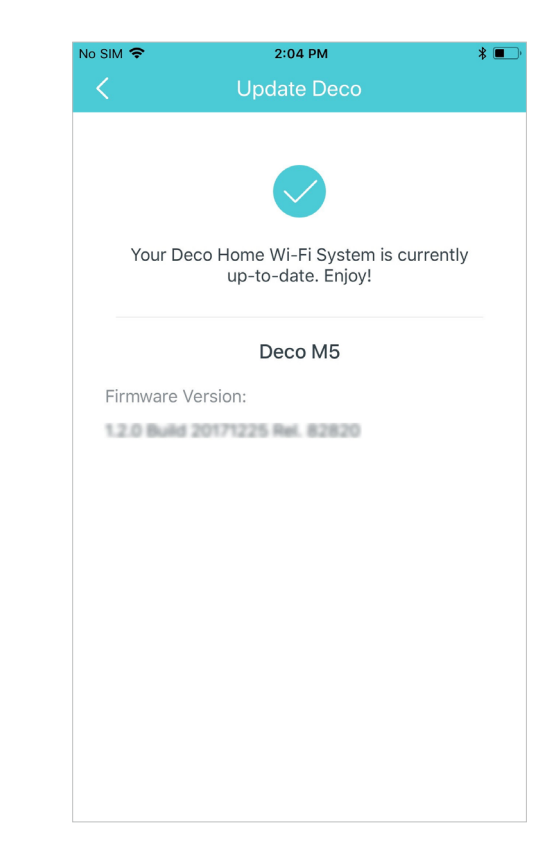

## <span id="page-15-0"></span>Managers

Add friends and family members to help manage your network. Each manager should have their own TP-Link ID.

### Add as Manager Manager List

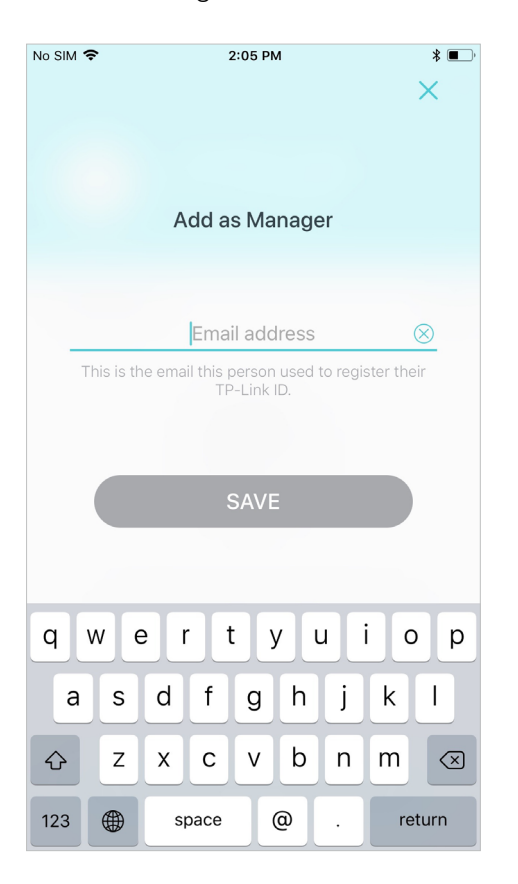

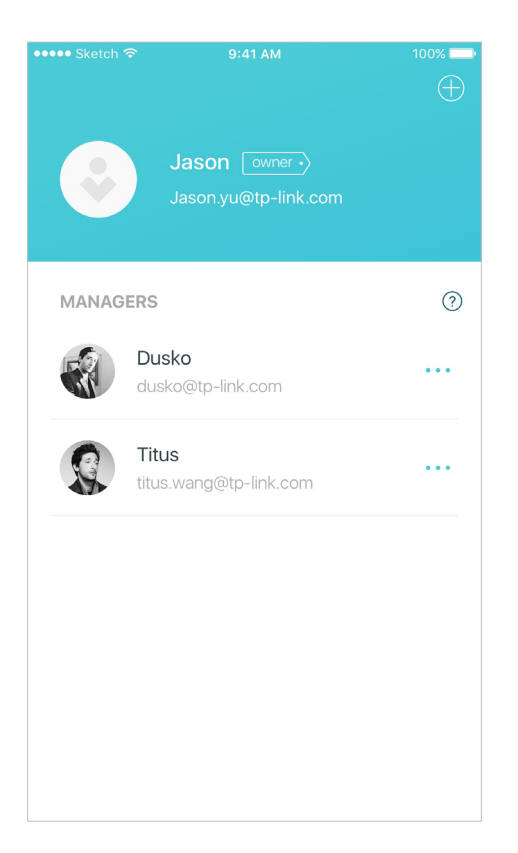

## Authentication

## COPYRIGHT & TRADEMARKS

Specifications are subject to change without notice.  $\blacksquare$  tp-link  $_{\sf is\,a\,registered\,trademark\,of\,TP\text{-Link}\,Technologies\,Co.,\,Ltd.$  Other brands and product names are trademarks or registered trademarks of their respective holders.

No part of the specifications may be reproduced in any form or by any means or used to make any derivative such as translation, transformation, or adaptation without permission from TP-Link Technologies Co., Ltd. Copyright © 2018 TP-Link Technologies Co., Ltd. All rights reserved.

## CE Mark Warning  $\epsilon$

This is a class B product. In a domestic environment, this product may cause radio interference, in which case the user may be required to take adequate measures.

## OPERATING FREQUENCY(the maximum transmitted power)

2412MHz—2483.5MHz (20dBm)

5150MHz—5250MHz (23dBm)

## EU declaration of conformity

TP-Link hereby declares that the device is in compliance with the essential requirements and other relevant provisions of directives 2014/53/EU, 2009/125/EC and 2011/65/EU.

The original EU declaration of conformity may be found at http://www.tp-link.com/en/ce

### RF Exposure Information

This device meets the EU requirements (2014/53/EU Article 3.1a) on the limitation of exposure of the general public to electromagnetic fields by way of health protection.

The device complies with RF specifications when the device used at 20 cm from your body.

Restricted to indoor use.

![](_page_17_Picture_12.jpeg)

Продукт сертифіковано згідно с правилами системи УкрСЕПРО на відповідність вимогам нормативних документів та вимогам, що передбачені чинними законодавчими актами України.

![](_page_17_Picture_14.jpeg)

### Safety Information

- Keep the device away from water, fire, humidity or hot environments.
- Do not attempt to disassemble, repair, or modify the device.
- Do not use damaged charger or USB cable to charge the device.
- Do not use any other chargers than those recommended
- Do not use the device where wireless devices are not allowed.
- Adapter shall be installed near the equipment and shall be easily accessible.

![](_page_18_Picture_7.jpeg)

 $\blacktriangle$  Use only power supplies which are provided by manufacturer and in the original packing of this product. If you have any questions, please don't hesitate to contact us.

Please read and follow the above safety information when operating the device. We cannot guarantee that no accidents or damage will occur due to improper use of the device. Please use this product with care and operate at your own risk.

For EU/EFTA, this product can be used in the following countries:

![](_page_18_Picture_167.jpeg)

### Explanation of the symbols on the product label

![](_page_18_Picture_168.jpeg)